## **Creación de un precio contradictorio**

Con el seguimiento económico abierto, seleccionar el banco de referencia que deseamos a través del icono  $\overline{\mathbf{x}}$ , ubicado a la derecha de la vista.

 $\pmb{\times}$ 

From: <http://wiki.itec.cat/>- **Wiki**

Permanent link: **[http://wiki.itec.cat/doku.php?id=tcqi:tcqi\\_modulos:tcqi\\_cer:precios\\_contradictorios&rev=1508938872](http://wiki.itec.cat/doku.php?id=tcqi:tcqi_modulos:tcqi_cer:precios_contradictorios&rev=1508938872)**

Last update: **2017/10/25 13:41**

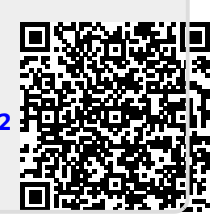